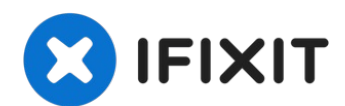

# **Wie du ein bestehendes Laufwerk klonen kannst**

Laufwerk zu klonen. Falls du eine abweichende ...

Geschrieben von: Mike

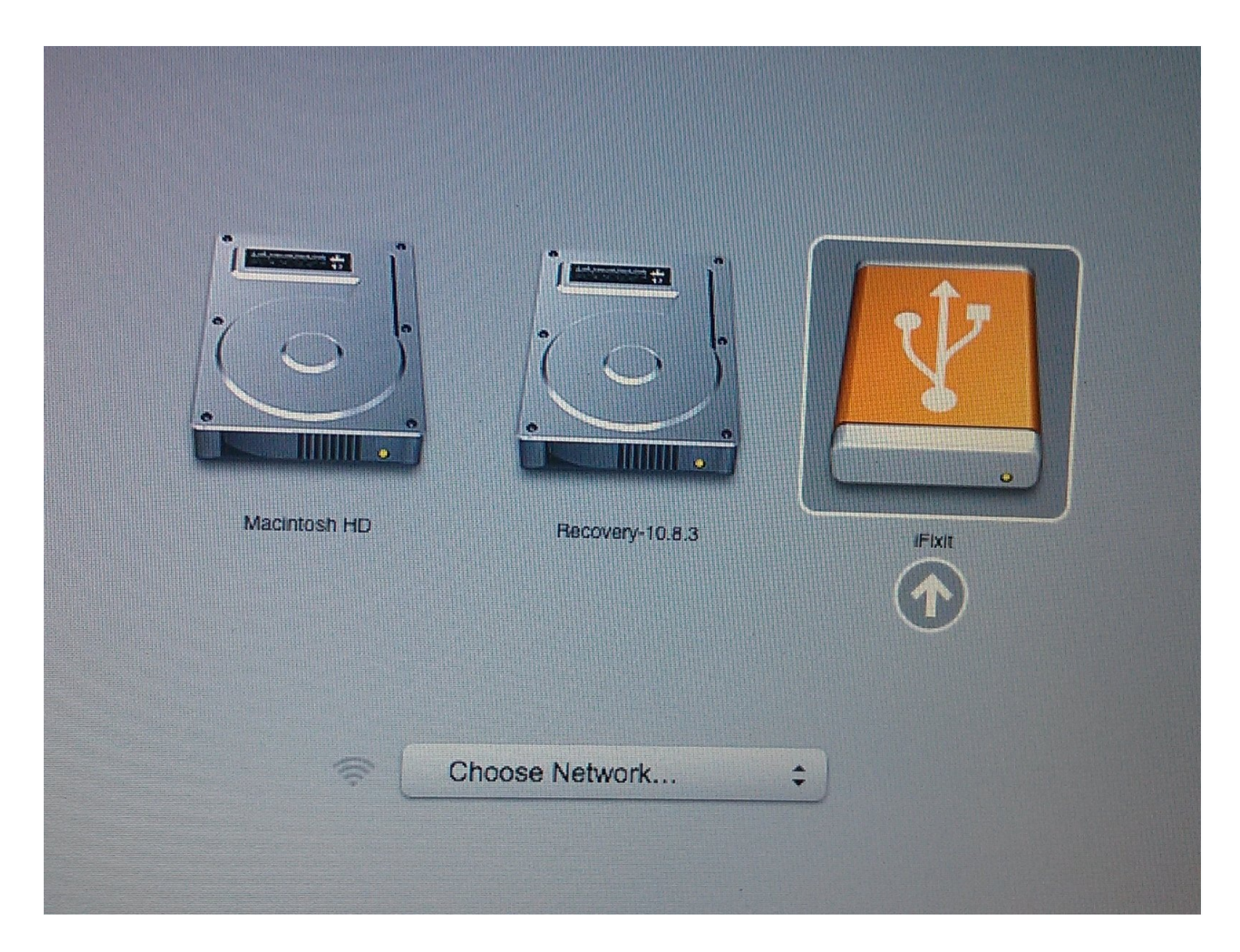

## **EINLEITUNG**

**ACHTUNG:** Mit der Einführung von macOS Catalina sind manche Schritte veraltet.

*WICHTIG: das Klonen der Festplatte ist nicht zu empfehlen wenn du einen Mac mit Recovery Partitionen (MacOS 10.7 - jetzt) oder Recovery über Internet (2011 - jetzt) benutzt. Du musst stattdessen erst ein Backup deines aktuellen [Laufwerks](https://de.ifixit.com/Anleitung/MacOS+TimeMachine+Backup+erstellen/119046) erstellen. Dann kannst du entweder [Recovery](https://de.ifixit.com/Anleitung/Internetwiederherstellung+nutzen+um+macOS+auf+einer+neuen+SSD+zu+installieren/119499) über Internet durchführen, oder ein [bootfähiges](https://de.ifixit.com/Anleitung/USB+Boot-Laufwerk+erstellen/66371) externes Laufwerk erzeugen, so dass du erst macOS auf dein neues Laufwerk bringen und dann deine Daten kopieren kannst.*

Wenn du mit deiner derzeitigen Betriebssystem-Installation zufrieden bist, und einfach nur deine Festplatten-Kapazität aufrüsten möchtest, kannst du deine existierende Festplatte auf ein neues Laufwerk klonen.

Um eine Festplatte zu klonen, brauchst du eine Möglichkeit, um das zweite Laufwerk mit deinem Mac zu verbinden. Unser

2.5" [Festplattengehäuse](https://www.ifixit.com/products/2-5-hard-drive-enclosure-with-usb-3-0-cable)

oder eines unserer

Hard Drive [Upgrade](https://www.ifixit.com/products/250-gb-ssd) Kits sind dafür ideal.

Um deine Festplatte zu klonen, empfehlen wir folgendes Programm von Shirt Pocket Software:

[SuperDuper!](http://www.shirt-pocket.com/SuperDuper/SuperDuperDescription.html) (SuperDuper ist nun auch kompatibel mit Big Sur und Monterey.)

Die folgenden Anweisungen gehen davon aus, dass du SuperDuper! und das 2,5" Festplattengehäuse benutzt, um auf ein neues 2,5" Laufwerk zu klonen.

Falls du eine abweichende Konfiguration nutzt, kann das Setup abweichen.

```
ERSATZTEILE:
2.5" Hard Drive Enclosure with USB 3.0 Cable (1)
250 GB SSD (1)
500 GB SSD (1)
500 GB SSD Hybrid 2.5" Hard Drive (1)
2.5" SATA Hard Drive (1)
```
## **Schritt 1 — Laufwerk in das Gehäuse einbauen**

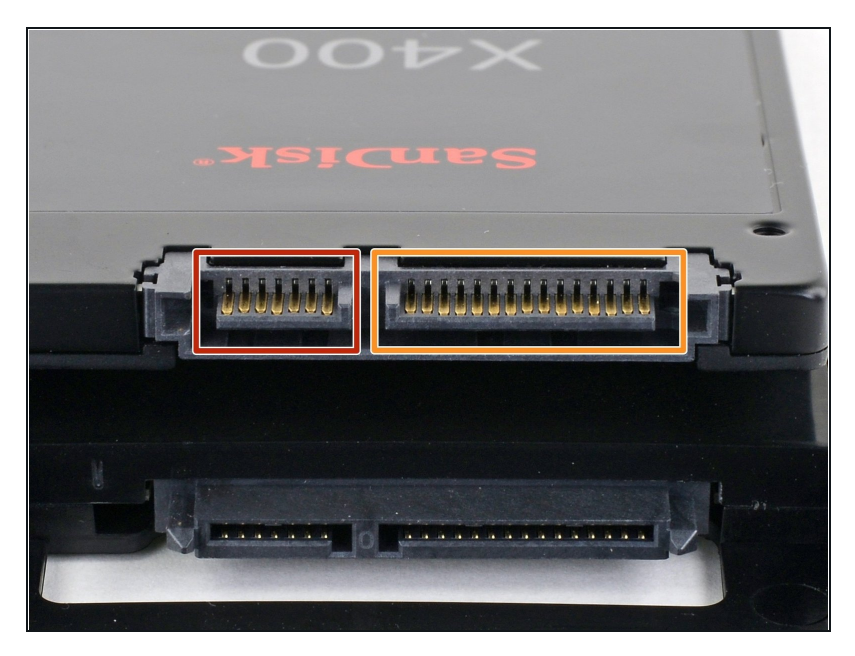

- $\widehat{u}$  Schaue dir vorher genau an, ob deine Anschlüsse die richtigen sind:
	- **•** Schmaler Datenanschluss
	- **•** Breiter Versorgungsanschluss

#### **Schritt 2 — Gehäuse öffnen**

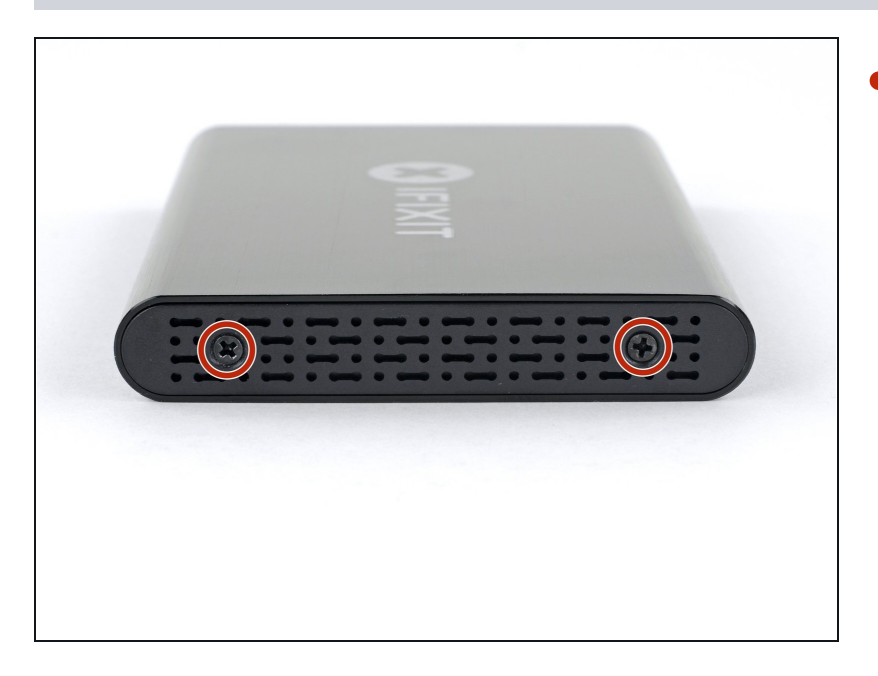

Drehe mit dem beigefügten  $\bullet$ Schraubendreher die beiden Kreuzschlitzschrauben heraus.

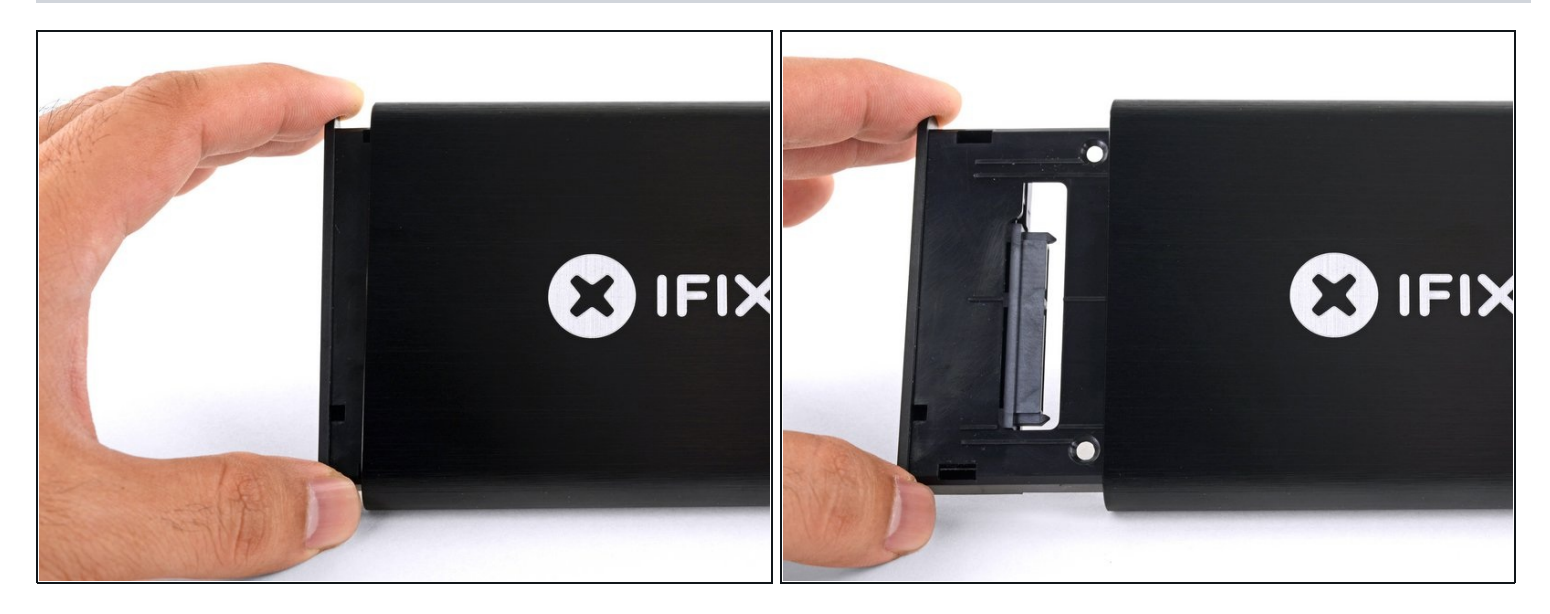

Hole den Kunstoffeinschub aus dem Gehäuse heraus.  $\bullet$ 

#### **Schritt 4 — SSD einbauen**

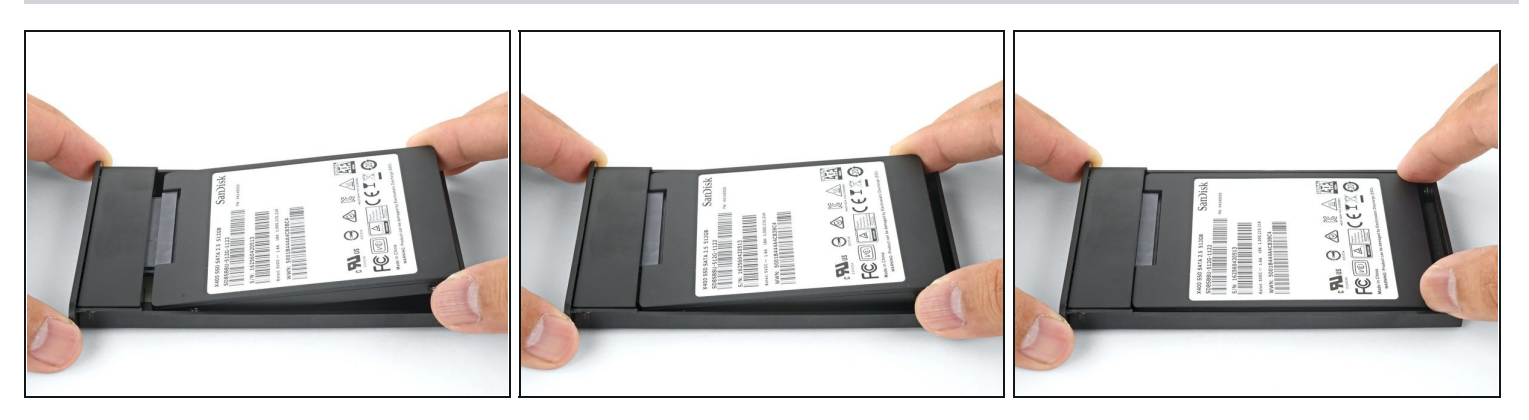

- Setze die SSD in den Kunststoffeinschub ein und richte die Anschlüsse des Laufwerks am Sockel des Einschubs aus.
	- $\odot$  Lege das Laufwerk so flach wie möglich in den Einschub ein, damit die Kontakte des Sockels nicht zu stark belastet werden.
- Drücke das Laufwerk behutsam in den Sockel hinein.
- Drücke die hochstehende Kante des Laufwerks in den Kunststoffeinschub hinein.
	- Wenn die Kante des Laufwerks im Schaumstoffblock hängen bleibt, dann sitzt der Anschluss des Laufwerks nicht richtig im Sockel des Einschubs drin. Drücke das Laufwerk tiefer in den Sockel hinein, bis die Kante vom Schaumstoff frei kommt.

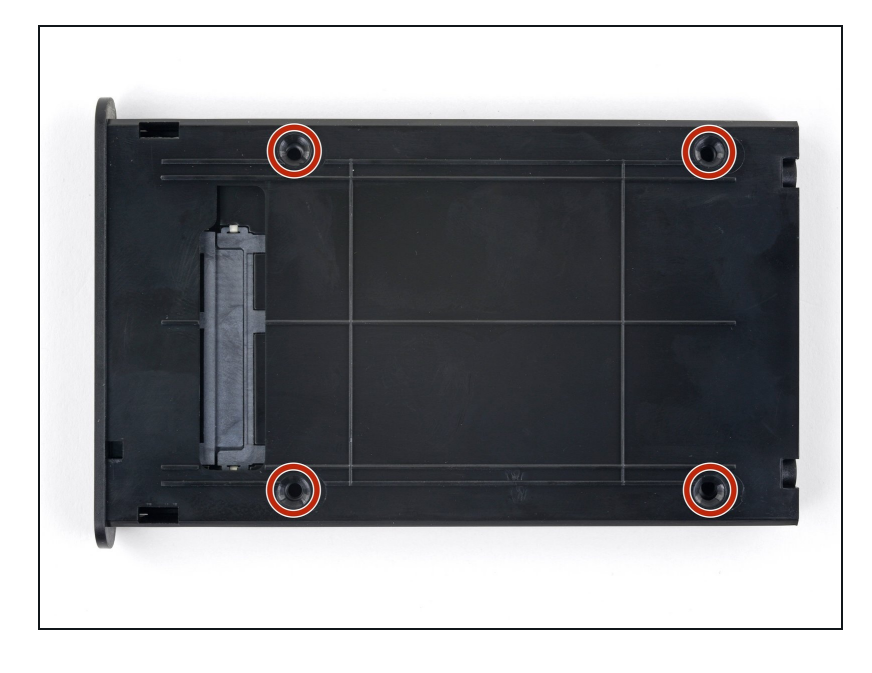

- Drehe den Einschub herum.  $\bullet$
- Ziehe die vier mitgelieferten  $\bullet$ Befestigungsschrauben mit einem Kreuzschlitzschrauben fest, bis das Laufwerk im Einschub befestigt ist.

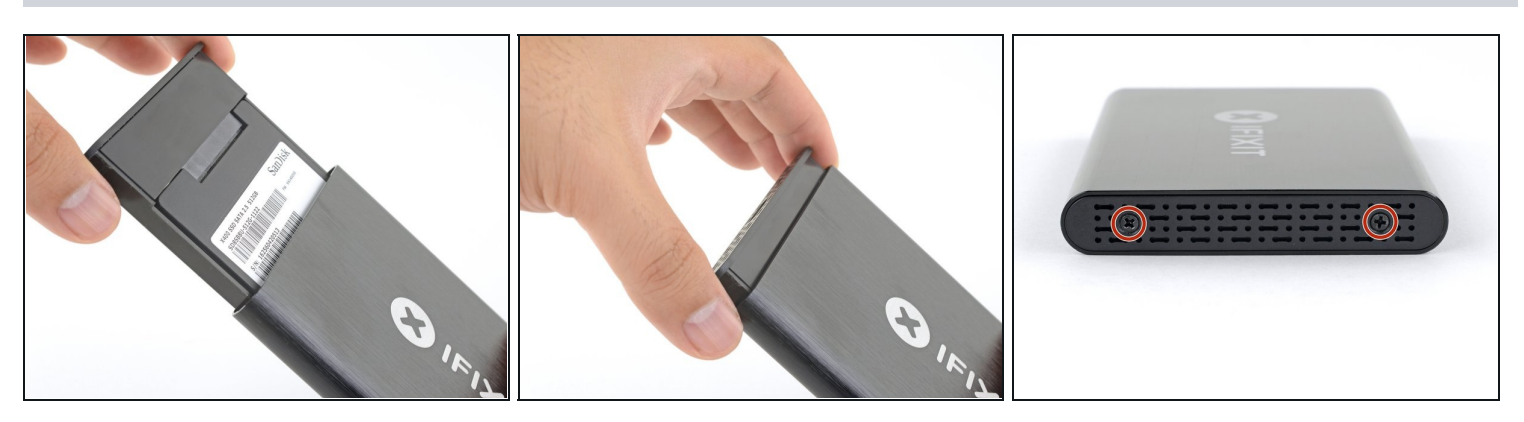

- Drücke den Einschub wieder in das Aluminiumgehäuse hinein.
- Befestige den Einschub mit den beiden Kreuzschlitzschrauben. $\bullet$

#### **Schritt 7 — Wie du ein bestehendes Laufwerk klonen kannst**

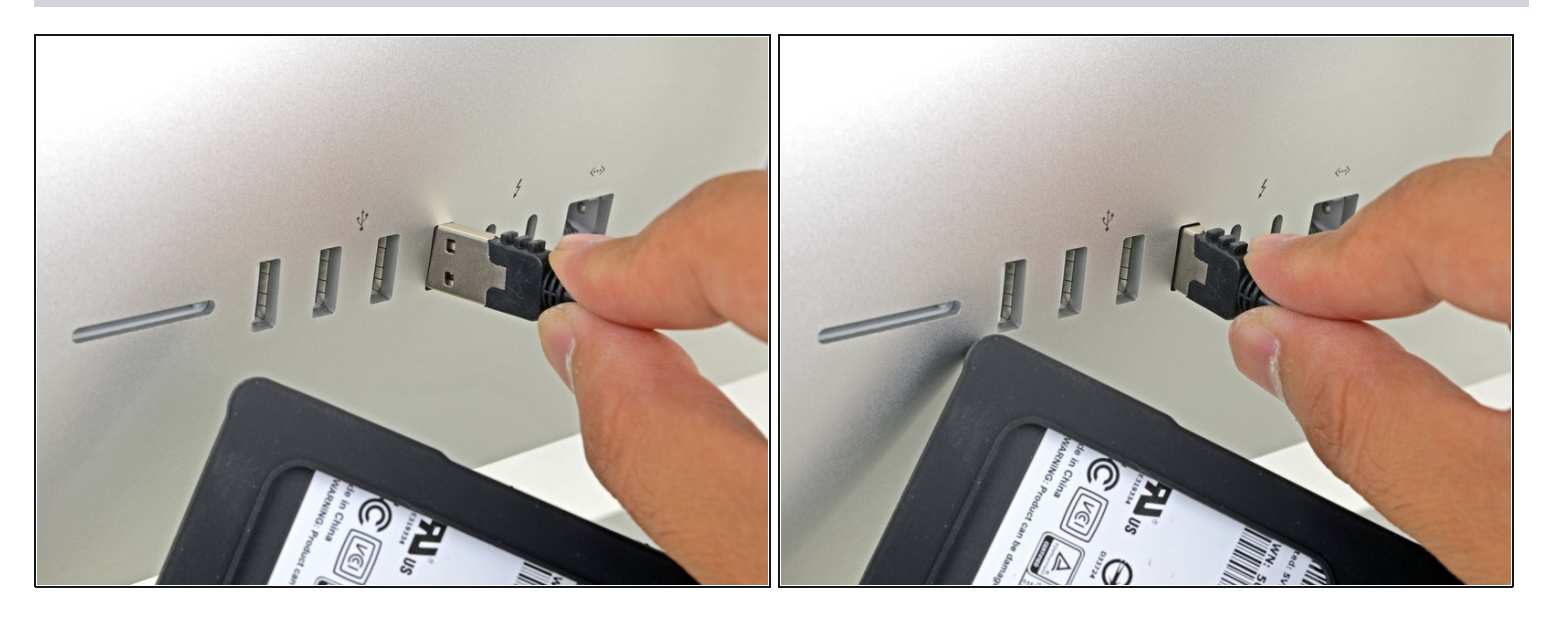

- Schalte deinen Mac ein und warte bis er vollständig hochgefahren ist.  $\bullet$
- Schließe nun das Gehäuse über den USB Anschluss deines Mac an.

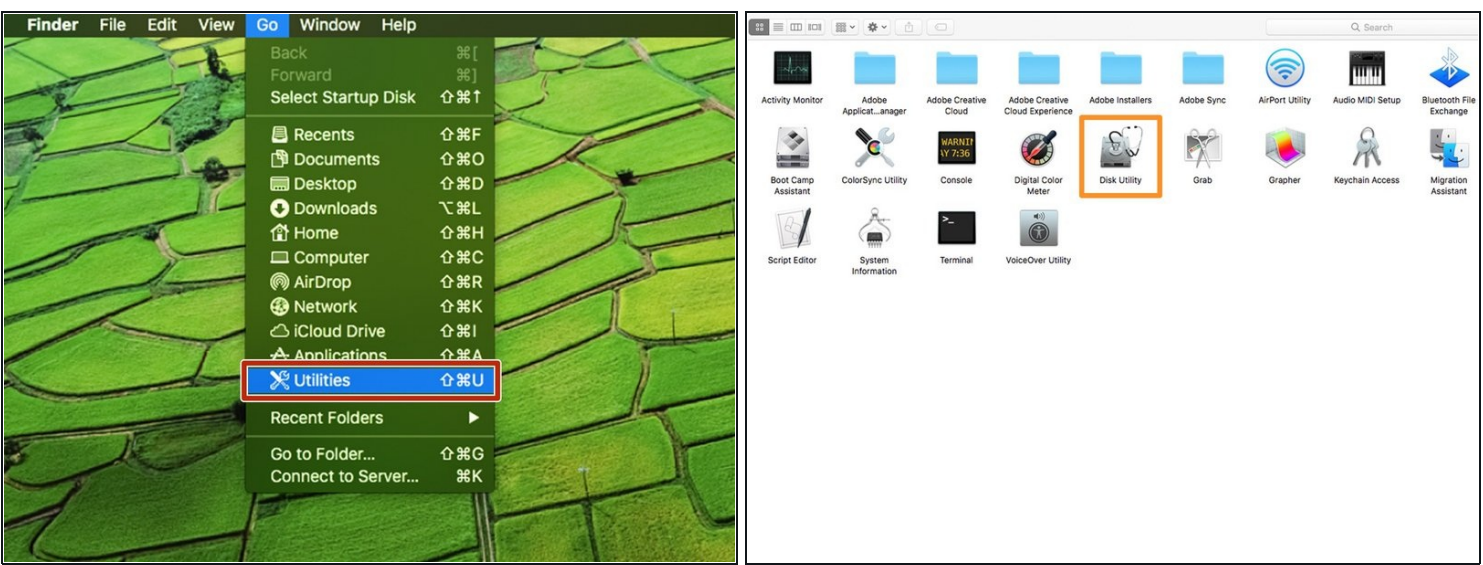

- Gehe unter dem Pulldown-Menü **Gehe zu** zu **Dienstprogramme**.  $\bullet$
- Öffne **Festplattendienstprogramm** im **Dienstprogramme** Fenster.

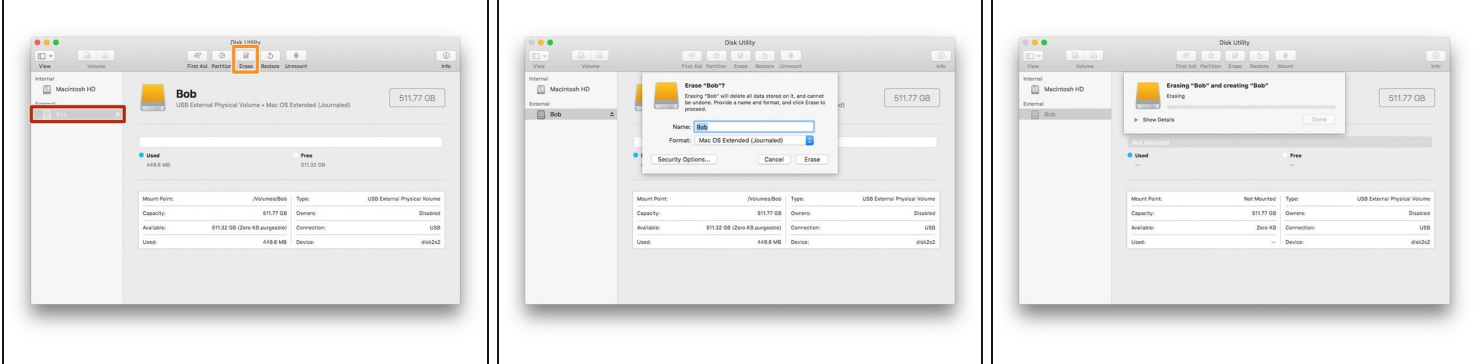

- Wähle deine neue Festplatte in der linken Spalte des Festplattendienstprogramms aus.
	- Wenn die neue Festplatte hier nicht erscheint, dann stecke das Gehäuse nochmal ab und prüfe, ob die Festplatte wirklich richtig an das Gehäuse angeschlossen ist.
	- Wähle **Löschen** in der oberen Reihe von Knöpfen aus.  $\bullet$
	- Wähle einen Namen für deine neue Festplatte und wähle als Format **APFS** aus.
- **Warnung**: Wenn du nun den Löschknopf drückst, wird der gesamte Inhalt der Festplatte gelöscht. Achte genau darauf, dass wirklich die neue Festplatte ausgewählt ist!
- Drücke die **Löschen** Taste.

 $\Omega$  Sei geduldig, das kann jetzt bis zu 10 Minuten lang dauern.

Verlasse das Festplattendiensprogramm, wenn der Löschvorgang beendet ist.

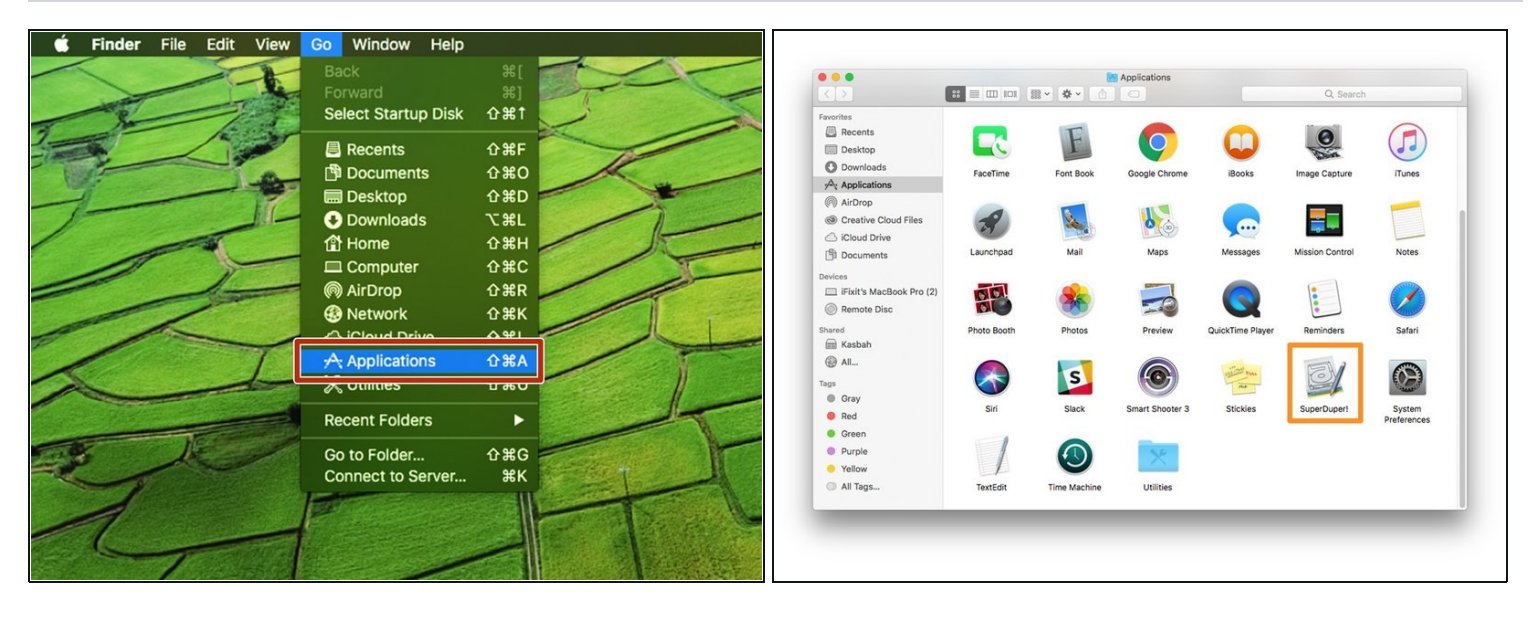

- Lade **[SuperDuper!](http://www.shirt-pocket.com/SuperDuper/SuperDuperDescription.html)** herunter und installiere es.  $\bullet$
- Im Finder unter dem Menüpunkt **Gehe zu** wähle **Programme**.  $\bullet$
- Öffne **SuperDuper!**  $\bullet$

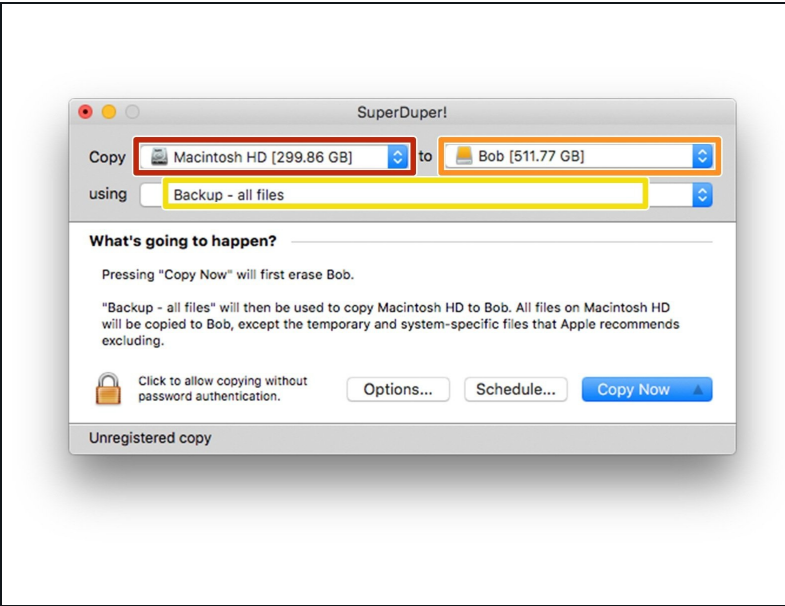

- Wähle im Menü Copy das aktuelle Laufwerk aus.
- Wähle im Menü für das  $\bullet$ Ziellaufwerk das neue Laufwerk aus.
- $\bullet$ Wähle im Methodenmenü **Backup - all files** aus.

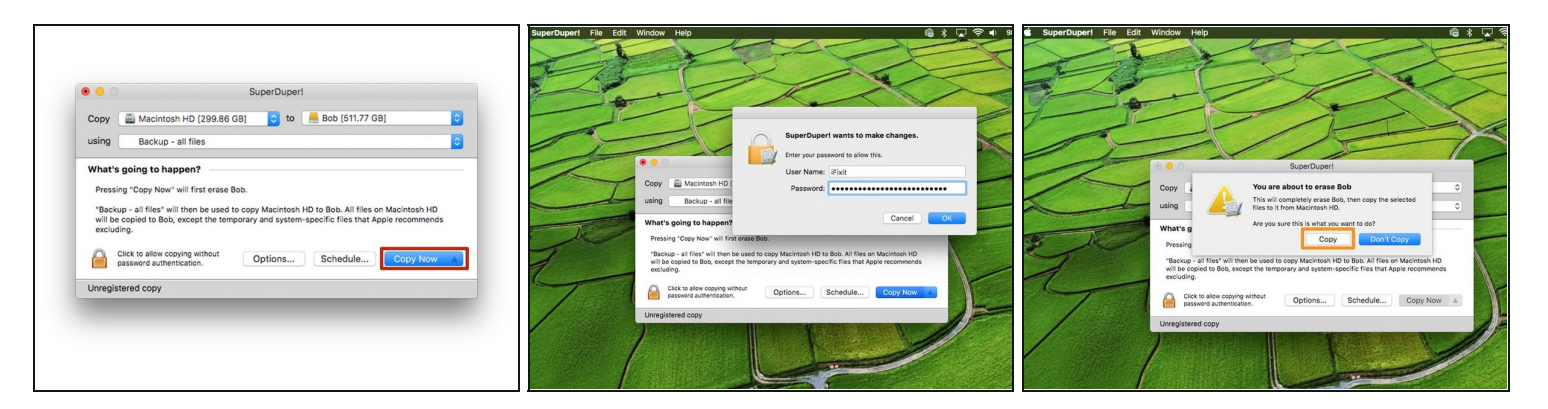

- Drücke die **"Copy Now"** Taste.
- Wenn das Passwort gefordert wird, musst du es eingeben.  $\bullet$
- Es erscheint eine Warnung, dass nun die Platte gelöscht wird. Drücke die **"Copy"** Taste.  $\bullet$

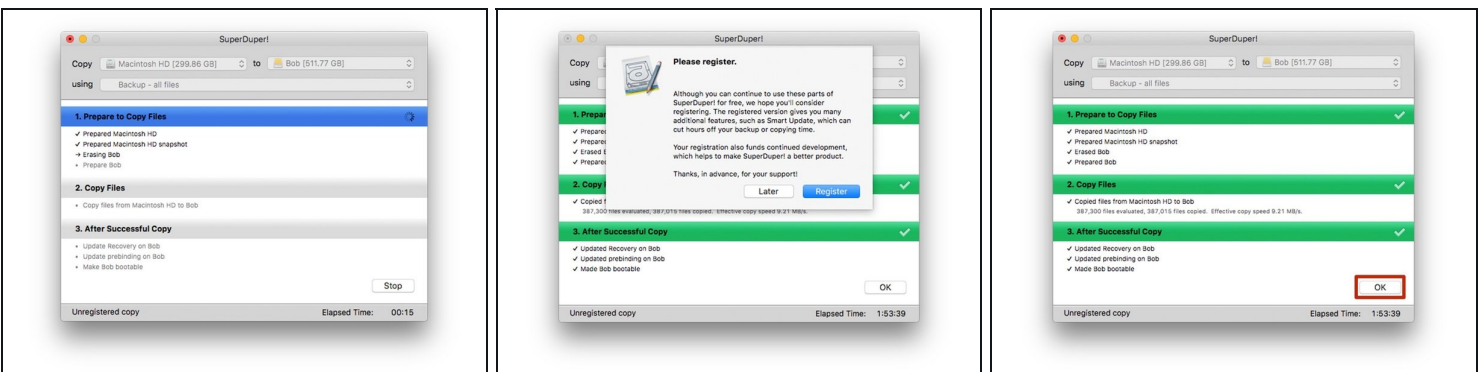

- Warte bis das Laufwerk kopiert ist (das kann je nach Größe der Festplatte einige Stunden dauern).
- Wenn SuperDuper! um eine Registrierung bittet, dann kannst du entweder **"Register"** zum Kauf der Software drücken, oder **"Later"** um dich später zu registrieren.
- Wenn der Kopiervorgang beendet ist, dann drücke **"Ok"** und verlasse SuperDuper!

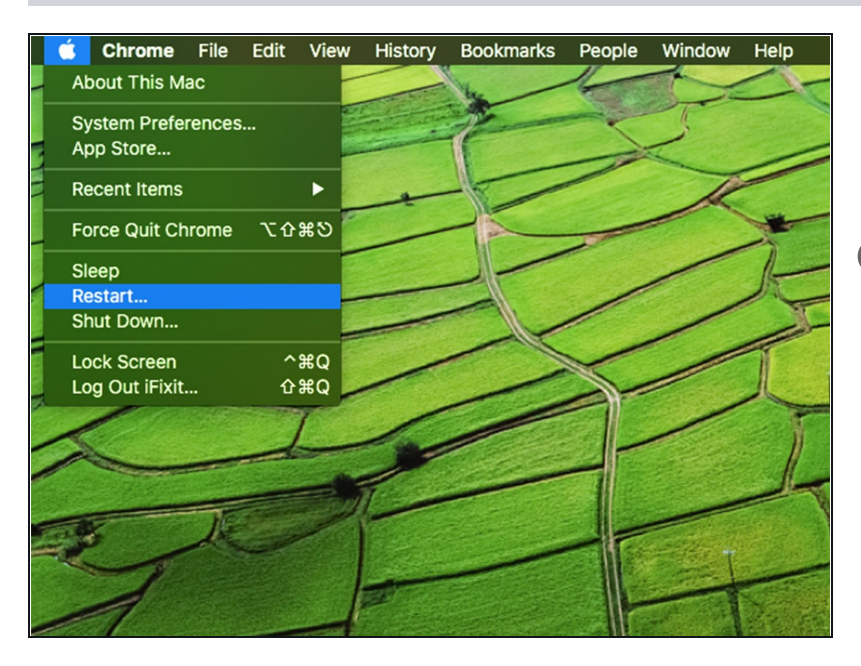

- $\bullet$ Nun sollte das neue Laufwerk ein Klon des alten Laufwerks und bereit zum Einbau sein.
- Wir empfehlen trotzdem erst das geklonte Laufwerk zu testen, wbevor du die Laufwerke endgültig tauschst. Du kanns t versuchen, vom neuen Laufwerk über den USB Anschluss zu booten.
- Lasse das Festplattengehäuse mit dem Computer verbunden und führe einen Neustart durch. Halte die **Option** Taste beim Neustart gedrückt, bis das Bootmenü erscheint.

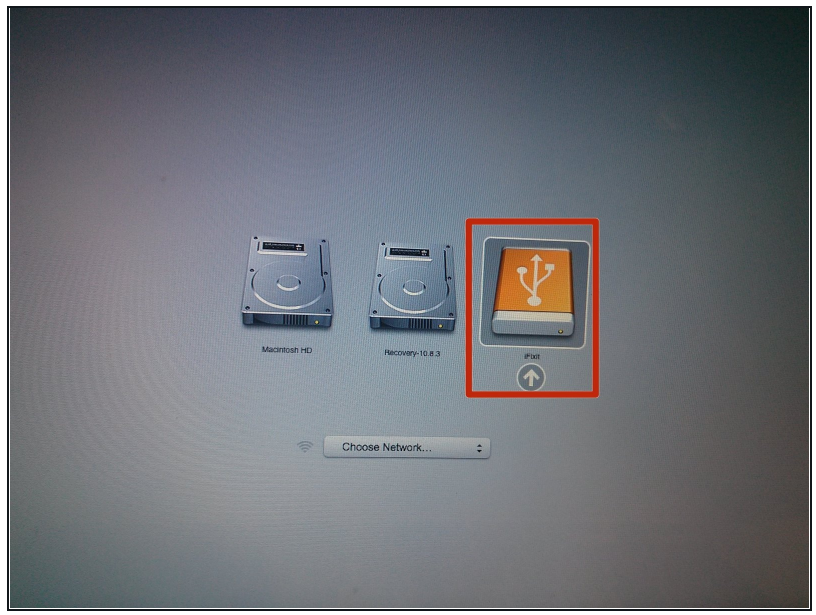

- Wähle im Bootmenü deine neue Festplatte aus.
- Warte, bis der Computer korrekt hochgefahren ist.
- Jetzt kann deine neue Festplatte in den Computer eingebaut werden.

Entferne dein neues Laufwerk aus dem externen Gehäuse und baue es in deinen Computer ein. Dazu gibt Anleitungen für eine Vielzahl von of [Topic:Mac|Macs].